**990-2085 2/01**

# **Installation**

2 **Connect Equipment**

The rear panel of the Back-UPS consists of the

following elements:

**Battery Back Up Outlets (qty. of 3)**. These outlets provide battery back-up, surge protection, and Electro-magnetic Interference (EMI) filtering. In case of power outage, battery power is automatically provided to these outlets. Power (utility or battery) is not supplied to these outlets when the Back-UPS is switched **Off**. Connect a computer, monitor, and external disk or CD-ROM

drive to these outlets.

**Surge Only Outlet**. This outlet is always **On** (when utility power is available) and is not controlled by the **On/Off** switch. This outlet does not provide power during a power outage. Connect a printer, fax machine or scanner to this outlet.

 $\mathbb{P}^\mathbb{C}$ 

血血仁

hours prior to use.

UPS.

• Direct sunlight

Observe that the following events occur after

pressing and releasing the push-button: • The green **On-Line** indicator flashes.

the **Self-Test** is being performed.

Press the push-button on the front panel of the Back-ON LINE ON BATTERY OVERLOAD

 • When **Self-Test** has successfully completed, only the green **On Line** indicator will be lit. • If the internal battery is not connected, (see Step 1 above) the green **On Line** indicator and red **Replace Battery** indicator will light. The Back-

**Note:** Allow the Back-UPS to charge for a full eight contained in the main folder with the CD-ROM.

UPS will also emit a chirping sound.

REPLACE BATTERY

The yellow **On Battery** indicator lights while

# 5 **Connect USB Cable and Install Software** (optional)

**Note:** The Back-UPS software CD-ROM provides data reporting and unattended shutdown of computers connected to the device. The User's Guide contains additional information about the Back-UPS software. The User's Guide is

- 
- $\mathcal{L}_{++}$  **On Line (green)** is lit whenever utility power is powering the Battery Backup outlets.
- **On Battery (yellow)** is lit whenever V the battery of the Back-UPS is powering equipment connected to the Battery Backup Outlets.
	- **Four Beeps Every 30 Seconds** this alarm is sounded whenever the Back-UPS is running On Battery. Consider saving work in progress.

**Continuous Beeping** - this alarm is sounded whenever a low battery condition is reached. Battery run-time is very low. Promptly save any work in progress and exit all open applications. Shutdown the operating system, computer and the Back-UPS.

Ш

#### **Attention: USB Hubs**

The Back-UPS should be plugged into the USB port of the computer, not into a USB hub.

The computer must be powered **On** before connecting the USB cable. Connect the USB cable end (USB symbol facing down) to the rear panel USB port of the Back-UPS. Connect the other end of the USB cable to the USB port (usually located on the rear panel of the computer).

- out if an overload condition forces the Back-UPS to disconnect itself from utility power. If the button sticks out, disconnect nonessential equipment. Reset the circuit breaker by pushing the button inward.
- **Replace Battery (red)** is lit whenever the battery is near the end of its useful life, or if the battery is not connected (see above). A battery that is near the end of its useful life has insufficient runtime and should be replaced.
- **Chirps for 1 Minute Every 5 Hours** this alarm is sounded whenever the battery has failed the automatic diagnostic test.
- Place the unit on its side. Slide the battery Pull the battery out, exposing the battery terminals compartment cover upward and off of the UPS. and wires. Disconnect the wires from the terminals. **3 4** O 9 Slide the new battery into the battery compartment. Align the battery compartment cover with the grooves Connect the battery wires to the terminals as follows:  $\vert$  in the UPS. Slide the cover down until it locks. Black wire to Ground (-) terminal Red wire to Positive  $(+)$  terminal

#### **Windows 98® and Windows Me® Users**

The APC Power Management Extensions software has been designed specifically to work with Windows 98 build number 4.10.1998, Windows 98 SE (Second Edition) 4.10.2222A, and Windows Me (Millennium Edition).

The Back-UPS charges the internal battery any time it is connected to a wall outlet.

To ascertain the build number, go to the Control Panel, open the System dialog and view the System information under the General tab of the dialog. To install the software, perform the following steps:

- 1. Please skip to step 4 if running Windows Me. For Windows 98, after connecting the USB cable, the "Add New Hardware Wizard" dialog box is displayed. Insert a Windows 98 operating system CD into the computer CD-ROM drive before proceeding.
- 2. Follow the installation instructions on the computer screen.

*During installation, Windows will need to search for new drivers. When prompted, make sure the CD-ROM drive box is checked.*

There are four status indicators (lights) on the front panel of the Back-UPS (On Line, On Battery, Overload, and Replace Battery).

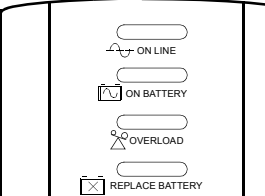

**Overload (red)** - is lit whenever power demand has exceeded the capacity of the Back-UPS.

**Continuous Tone** - this alarm is sounded whenever the Battery Backup outlets are overloaded.

**Circuit Breaker** - the circuit ٦T breaker button located on the rear panel of the Back-UPS will stick

# **Back-UPS™ 350/500 User's Manual CS**

# **Status Indicators and Alarms**

- Excessive heat
- Excessive humidity or in contact with fluids of any type

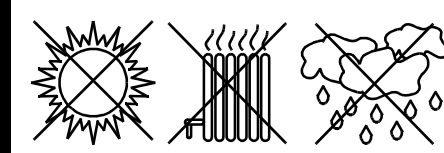

Plug the Back-UPS into a wall outlet, as shown.

*APC, Back-UPS, and PowerChute plus are registered trademarks of American Power Conversion. All other trademarks are property*  $of$  their respective owner.

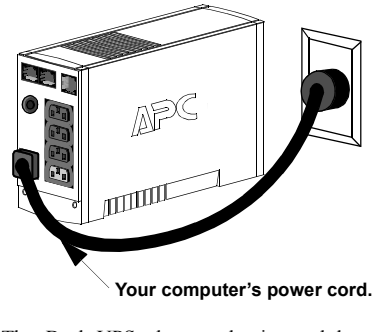

The telephone ports provide lightning surge protection for any device connected to the telephone line (computer, modem, fax or telephone). The telephone ports are compatible with Home Phoneline Networking Alliance (HPNA) and Digital Suscriber Line (DSL) standards, as well as all modem data rates. Connect as shown.

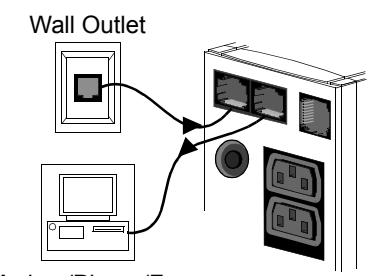

Modem/Phone/Fax

## **Mac OS 9 (9.0.4 or higher) Users**

APC Shutdown Manager software has been designed specifically to work with Mac OS 9 (9.0.4 or higher, except OS X). There are builds of the Mac OS prior to Mac OS 9.0.4 with power drivers that have known problems. Ensure that the most up to date version of Mac OS 9 (9.0.4 or higher) is installed on the system.

Insert the APC Installation CD-ROM with the APC Shutdown Manager software into the CD-ROM drive. An icon called "APC Shutdown Manager v1.0" will appear on the computer desktop. Open the folder and double-click the "ReadMe" file. Ensure that the computer's hardware matches the requirements stated in the ReadMe file. Double-click on "APC Shutdown Manager v1.0" to begin the installation of the software. At the first dialog, click on "Continue". Read the displayed license agreement and click "Accept" to agree to the terms. Click on "Install" to begin. After installation, click on the "Restart" dialog button to restart the computer.

#### **All Other Users**

The software is designed for the Windows and Macintosh operating systems mentioned in this section. If one of these operating systems is not installed on the computer, the Back-UPS will still provide these primary features:

- Battery backup, surge protection, and telephone line protection to protect the entire desktop from lightning and power surges.
- Runtime needed to work through brief power disturbances. This allows time to manually save data and shut down safely.

The *disabled* features include Unattended Automatic Operating System Shutdown and Application Data Saving.

3. After installation of the drivers is complete, a "Windows 98 CD-ROM" dialog box may appear. If this happens, just close the box.

- 4. Insert the APC Installation CD-ROM into the computer's drive. The software user documentation is a file on the main folder of the CD. The filename is *Users Guide.pdf.*
- 5. Follow the installation instructions on the computer screen.

*If the software does not automatically install, the Windows autorun feature may have been disabled. In this case: Choose "Start" in the taskbar and then the "Run" option. Type the following: <CD-ROM drive letter>:\setup.exe. Click "OK".*

6. After the installation is complete, the APC plug icon will appear in the taskbar (near the clock). To view the Power Management user interface, double-click on the APC plug taskbar icon or, alternatively, choose: *Start > Settings > Control Panel > Power Management*.

Note: Windows 98 and Windows Me categorize a UPS as an HID (Human Interface Device). The Back-UPS is listed in: *Control Panel > System Device Manager > HID category > HID Compliant Device*.

#### **Windows 2000® Users**

The CD-ROM included with this package contains a "wizard" that optimizes a computer system's power settings for operation with the Back-UPS. It does this by changing various settings in Power Options Properties in the Control Panel. APC strongly advises that the computer system be reconfigured by running this wizard.

- 1. Insert the APC Power Management CD-ROM into the computer's drive.
- 2. Choose "Start" and then the "Run" option. Type: *<CD-ROM drive letter>:\setup.exe*.

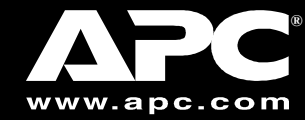

**to the Back-UPS**

4 **Switch on the**

**Back-UPS**

## **Replace the Internal Battery**

To replace the internal battery, proceed as follows:

# Placement / Power **2** Connect Equipment **3** Connect the Phone Avoid placing the Back-UPS in: **Line to Surge Protection CO Line to Surge Protection**

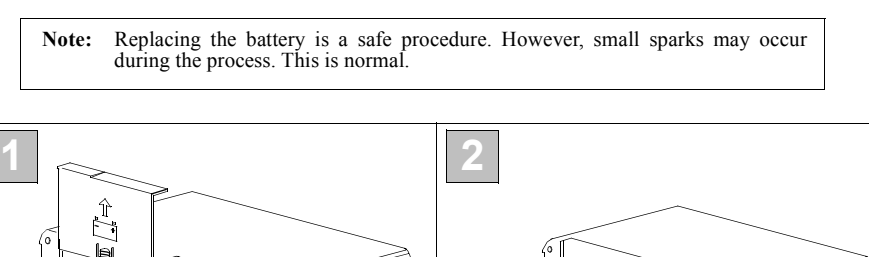

#### **Back-UPS does not power computer/monitor/external drive during an outage**

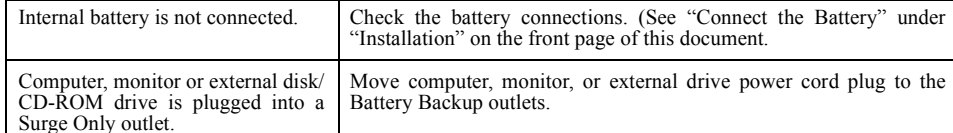

#### **Back-UPS operates on battery although normal utility voltage exists**

#### **Back-UPS does not provide expected backup time**

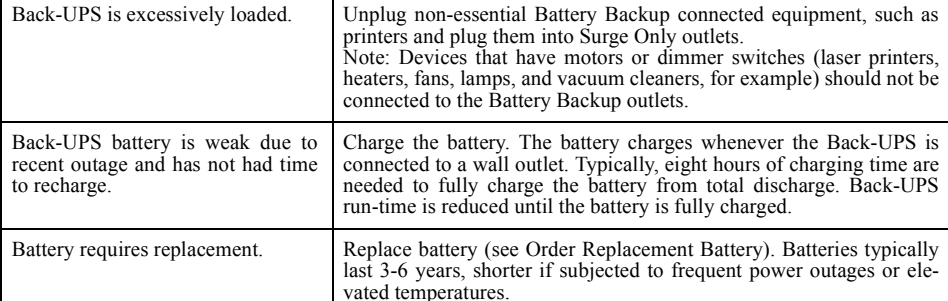

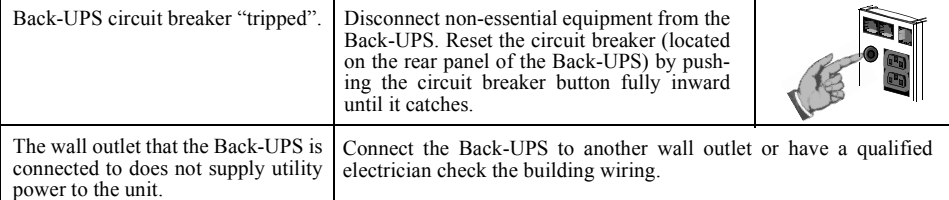

#### **A red indicator is lit**

*Note:* Never use Styrofoam<sup>TM</sup> beads for packaging. Damage sustained in transit is not covered under warranty (insuring the package for full value is recommended).

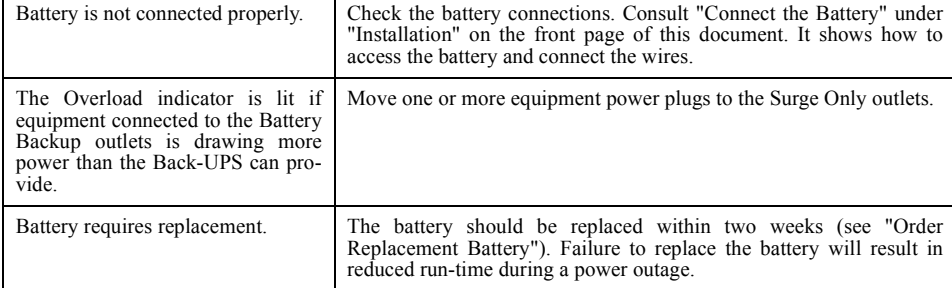

**Replace Battery indicator lit and an alarm sounds when the Back-UPS is turned on** Internal battery not connected. Check the battery connections

**Red indicators are flashing**

Back-UPS failure. Call APC for service.

#### **Service**

- 1. Consult the Troubleshooting section to eliminate common problems.
- 2. Determine if the circuit breaker is tripped. If the circuit breaker is tripped, reset the breaker and determine if the problem still exists.
- 3. If the problem persists, consult the APC Worldwide Web site (www.apcc.com) or call customer service.
	- Record the model number of the UPS, the serial number, and the date purchased. Be prepared to troubleshoot the problem over the telephone with a technician. If this is not successful, the technician will issue a Return Merchandise Authorization Number (RMA#) and a shipping address.
	- If the UPS is under warranty, repairs are free. If not, there is a repair charge.
- 4. Pack the UPS in its original packaging. If the original packing is not available, ask customer service about obtaining a new set. Pack the UPS properly to avoid damage in transit.

- 5. Write the RMA# on the outside of the package.
- 6. Return the UPS by insured, prepaid carrier **to the address provided by customer service**.

*Note:* If the UPS requires service, do not return it to the dealer. The following steps should be taken:

#### **Warranty**

The standard warranty is two (2) years from the date of purchase. APC's standard procedure is to replace the original unit with a factory reconditioned unit. Customers who must have the original unit back due to assigned asset tags and set depreciation schedules must declare such a need at first contact with an APC Technical Support representative. APC will ship the replacement unit once the defective unit has been received by the repair department, or cross ship upon the receipt of a valid credit card number. The customer pays for shipping the unit to APC. APC pays ground freight transportation costs to ship the replacement to the customer.

### **APC Contact Information**

# **Troubleshooting**

Use the tables below to solve minor Back-UPS installation and operation problems. Consult APC On-line Technical Support or call APC Technical Support for assistance with problems that cannot be resolved using this document:

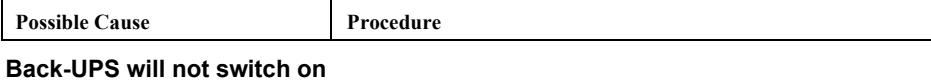

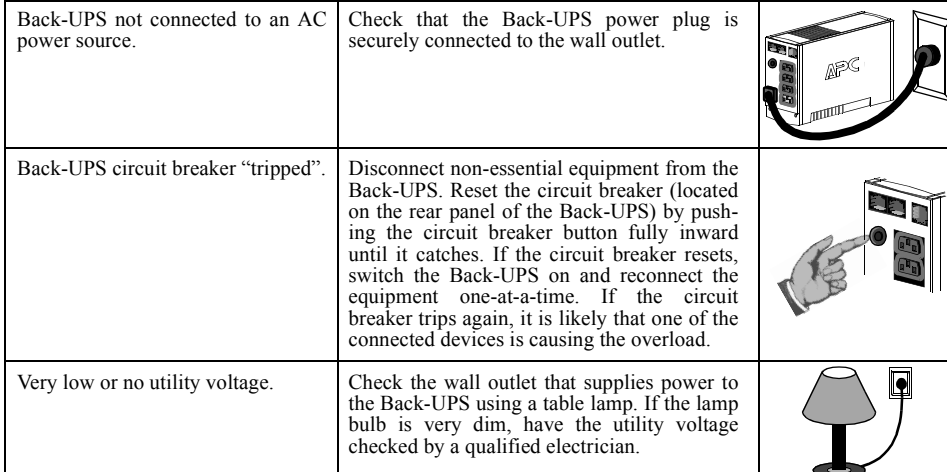

# **Specifications**

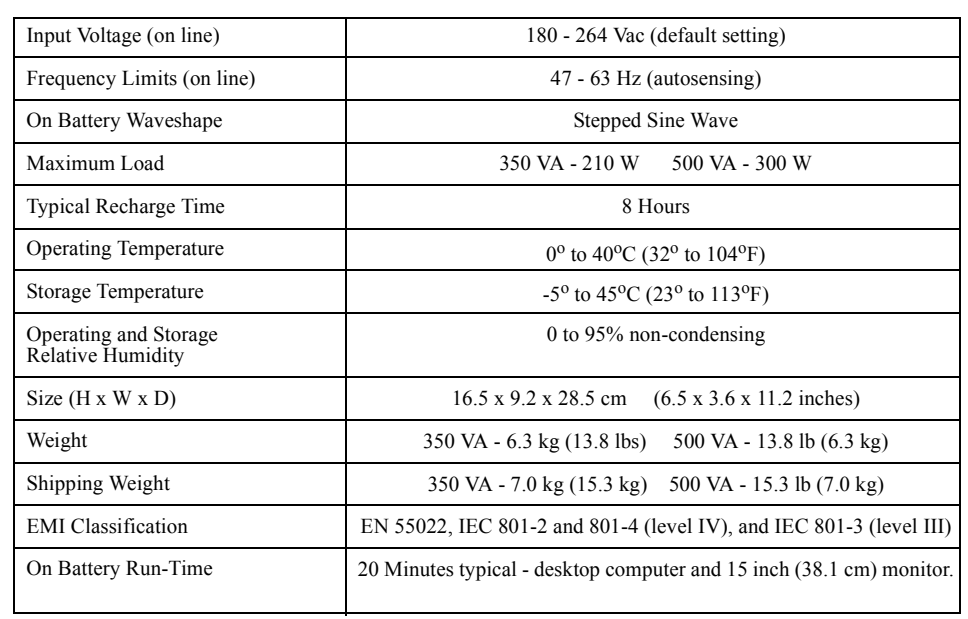

### **Back-UPS Storage**

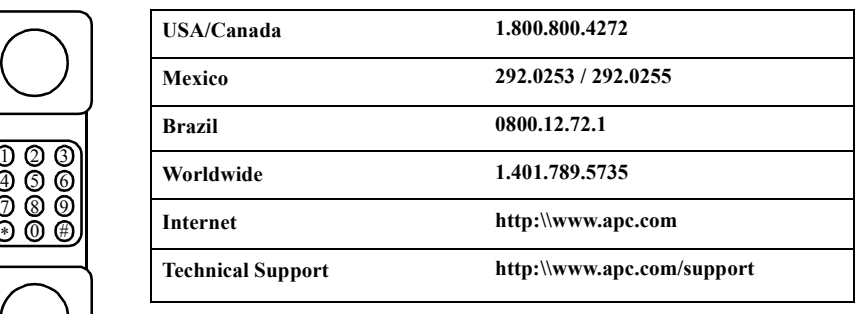

Before storing, charge the Back-UPS for at least eight hours. Store the Back-UPS covered and upright in a cool, dry location. During storage, recharge the battery in accordance with the following table:

Please contact APC Technical Support to troubleshoot the unit before returning it to APC.

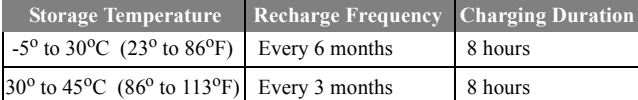

# **Order Replacement Battery**

The typical battery lifetime is 3-6 years (depending on the number of discharge cycles and operating temperature). A replacement battery can be ordered over the phone from APC, or the battery can be ordered on-line from the APC web site (see below, a valid credit card is required).

When ordering, please specify Battery Cartridge **RBC2**.

# **Transfer Voltage Adjustment (optional)**

In situations where the Back-UPS or connected equipment appears too sensitive to input voltage, it may be necessary to adjust the transfer voltage. This is a simple task requiring use of the front panel pushbutton. To adjust the transfer voltage, proceed as follows:

- 1. Plug the Back-UPS into the utility power source. The Back-UPS will be in a Standby Mode (no indicators lit).
- 2. Press the front panel pushbutton fully inward for 10 seconds. All indicators on the Back-UPS will flash to acknowledge going into Programming Mode.
- 3. The Back-UPS will then indicate its current Lower Transfer Voltage, as shown in the following table.

4. To select 160 volts as the Lower Transfer Voltage, press the pushbutton until 1 indicator is flashing.

5. To select 180 volts as the Lower Transfer Voltage, press the pushbutton until 2 indicators are flashing.

6. To select 196 volts as the Lower Transfer Voltage, press the pushbutton until 3 indicators are flashing.

7. Once in Programming Mode, if the pushbutton is not pressed within 5 seconds, the Back-UPS will exit the Programming Mode, and all indicators will extinguish.

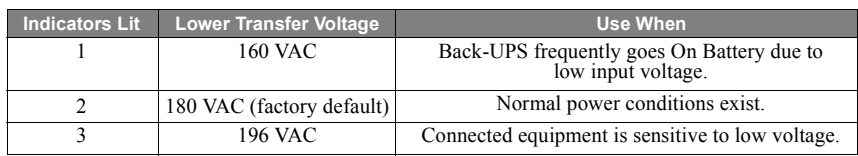